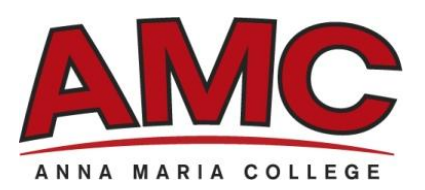

## **ONLINE REGISTRATION**

**Advisor Pin: \_\_\_\_\_\_\_\_\_**

- Go to Anna Maria's Online Student Services ([https://webamc.annamaria.edu\)](https://webamc.annamaria.edu/)
- Log in by entering your USERNAME (Student ID) and PASSWORD (Date of Birth).
- Select the RECORDS tab, and then select COURSE REGISTRATION.
- Enter your ADVISOR PIN (only your Advisor can give you this Pin you need to meet with your Advisor prior to registering for classes). Remember that your advisor pin is case sensitive.
- Select the TERM you are registering for. (ie: Fall = 2009FA, Summer = 2009U1 (first session) or 2009U2 (second session), etc.).
- Click on the "ADD COURSES" button.
- On the left-hand side, click on the button ADD COURSES. This will take you to a page where parameters can be entered to narrow your search (LOCATION, DEPARTMENT, SESSION, DAYS, Etc). Whether entering parameters or not, when you are ready to view available classes, click the SEARCH button.

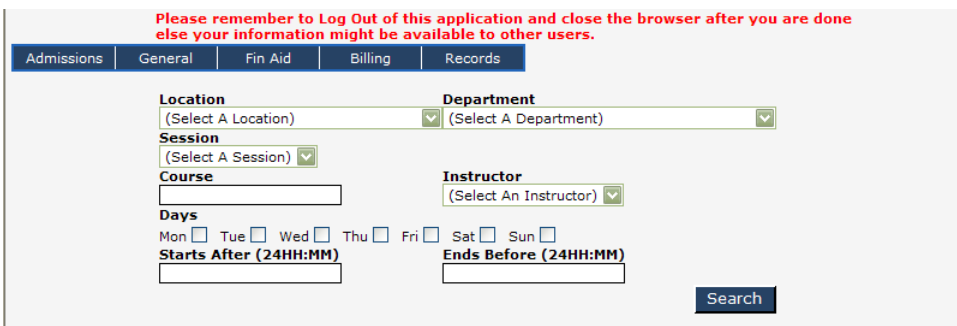

Next you will see a list of available courses based on your criteria (or all of the courses, if none were entered):

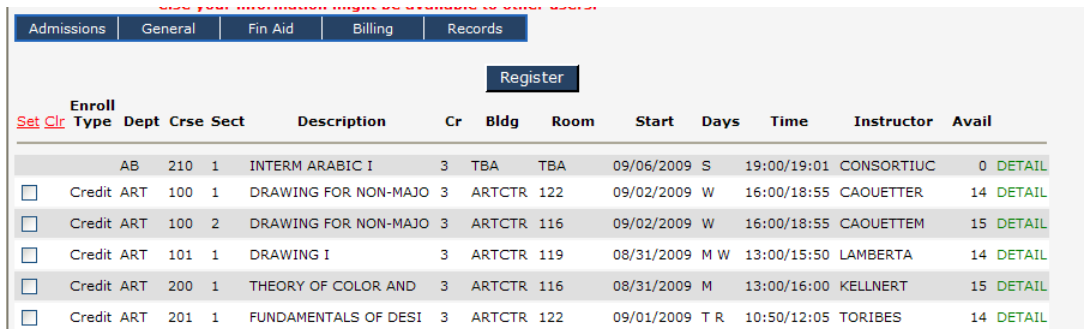

 To add a course, CLICK THE CHECK BOX on the left, next to the desired course(s). When you are finished selecting the courses you want, scroll to the top or bottom of the screen and select REGISTER.

Note: You can either select multiple courses at a time and then select REGISTER, or you can do them one at a time and go back to the ADD COURSES pages and change the criteria (Location, department, etc).

Clicking on REGISTER brings you to a screen which shows how many registrations were successful and how many are pending. Click the SEE DETAIL button:

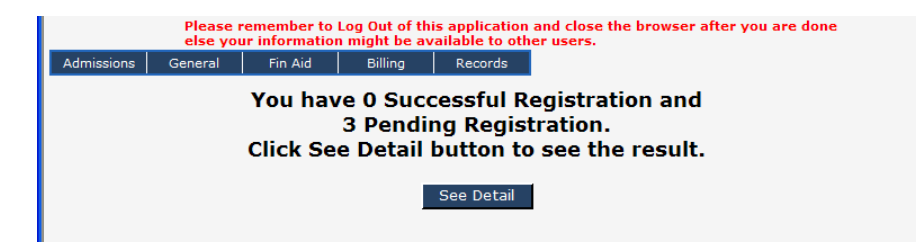

Successful registrations will show near the top of the screen, and unsuccessful ones, show below it. Decide whether or not to DELETE the pending registrations (i.e.): time conflicts, wrong college division or major), or whether not you want to try to select them by hitting Reprocess Pending.

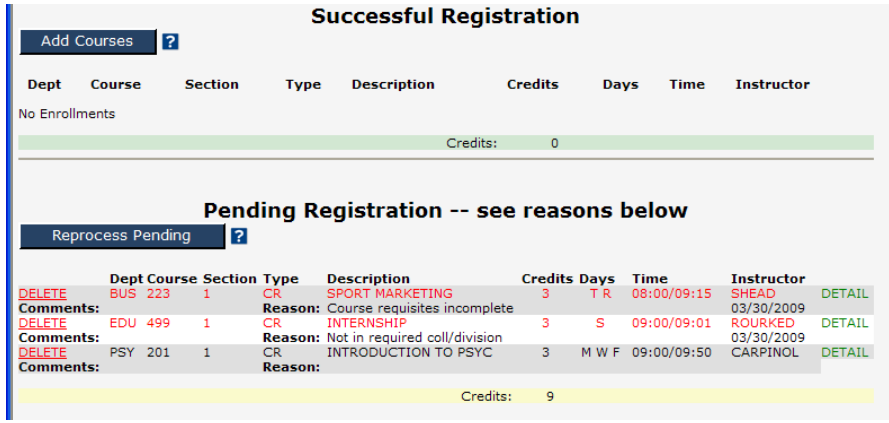

Once you Reprocess Pending registrations, they move to the top as successful. You can delete any pending ones that remain. You can also use this screen to Add/Drop courses throughout the Add/Drop period for the term.

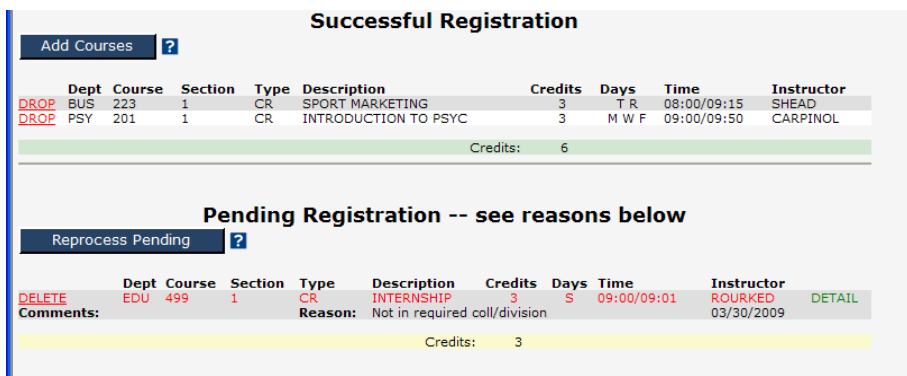

Once you have completed the above steps, the student needs to print their schedule to insure they have the correct schedule.

School for the Fall term will begin on August  $31<sup>st</sup>$ , and students will need to re-print their schedules on August  $30<sup>th</sup>$  to see if any changes (course cancellations, classroom, or times) have been made to their schedule.